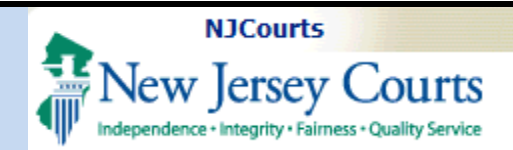

### **Uploading a Certificate of Insurance – Firms**

**Topic:** The following document demonstrates how to utilize the Certificate of Insurance ("COI") upload feature in Attorney Registration.

**Summary:** Using a "Certificate of Insurance" tile, firm administrators may upload a Certificate of Insurance in Attorney Registration at any time.

**This Guide is for:** Firm administrators of employers that are required to *or choose to* secure professional liability insurance.

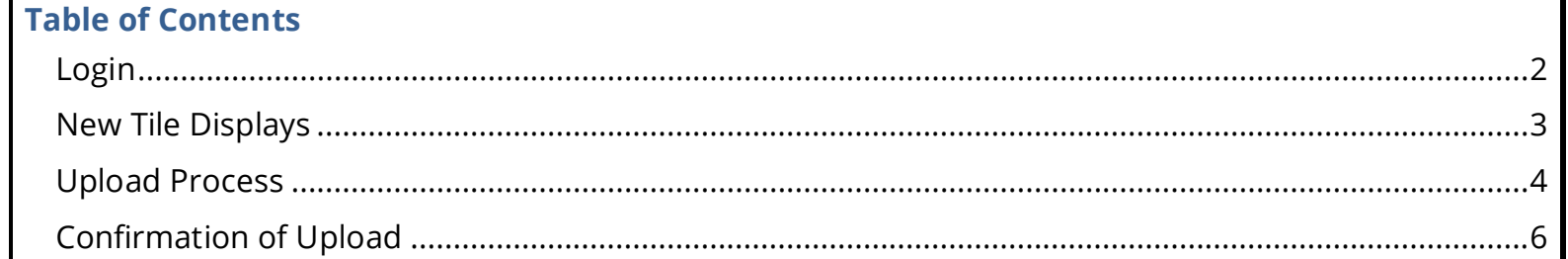

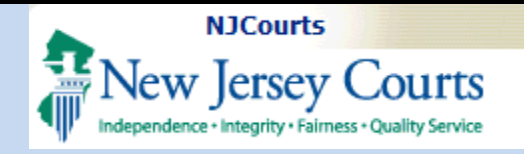

# **Login**

<span id="page-1-0"></span>Existing users with access to the Attorney Registration and Payment application will login with their firm's **F ID** and password.

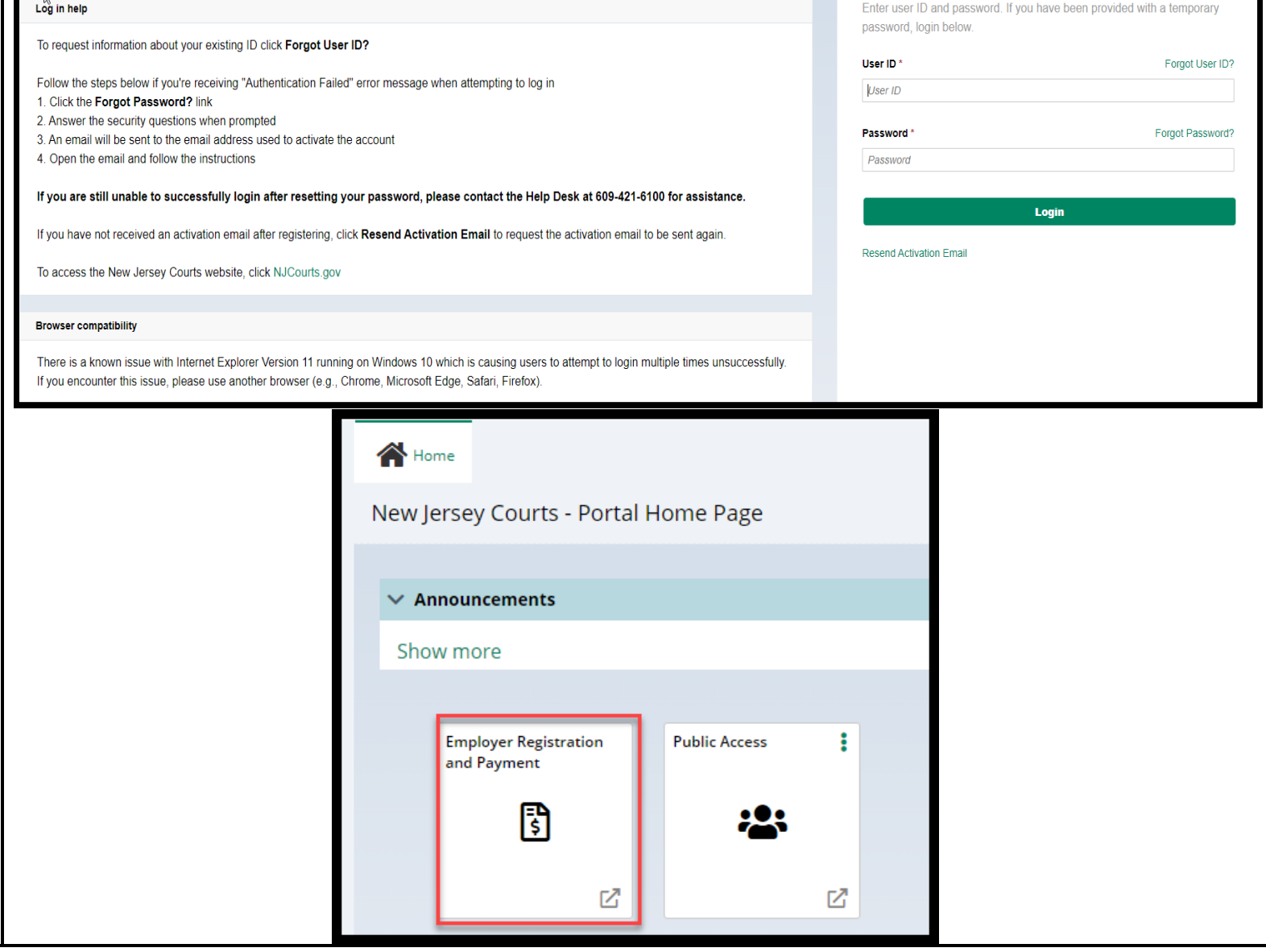

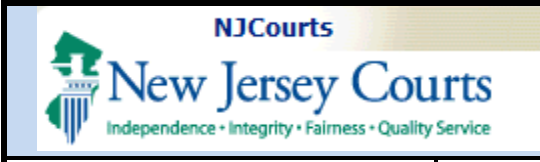

# <span id="page-2-0"></span>**New Tile Displays**

Click on the Add/Update Certificate of Insurance tile.

The tile *takes the place* of mailing/faxing a Certificate of Insurance to the Supreme Court.

**Note:** Insurers and insurance agents have their own portal for uploading COIs.

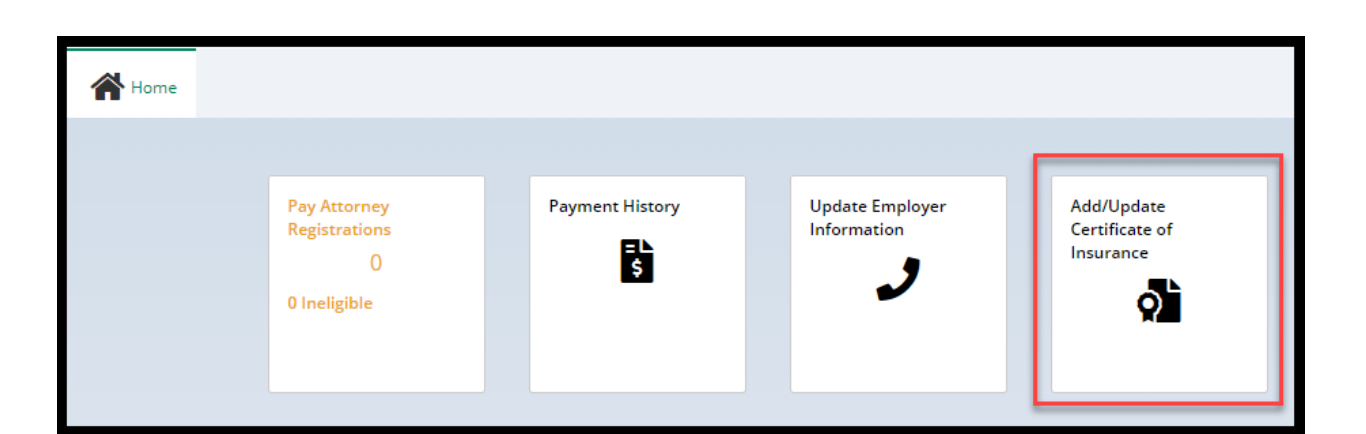

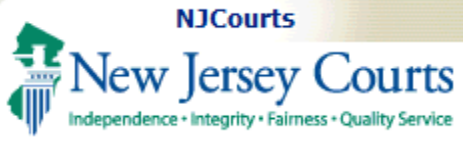

### **Uploading a Certificate of Insurance – Firms**

# <span id="page-3-0"></span>**Upload Process**

Clicking the tile opens the upload screen:

- 1) **Insured** section displaying the firm/entity insured
- 2) **Firm** billing email
- 3) **Certificates on File** section displaying up to the last five (5) years' worth of Certificates of Insurance
- 4) **Submitted Date** is the date the COI was **uploaded**
- 5) **'View'** button opens a PDF of the COIs
- 6) **Documents** section for uploading Certificates of Insurance

To begin **upload**, click on

#### + Add Certificate of Insurance

- 1) Drag and drop, **or**
- 2) Select a **PDF**, and
- 3) **Click** 'Attach'

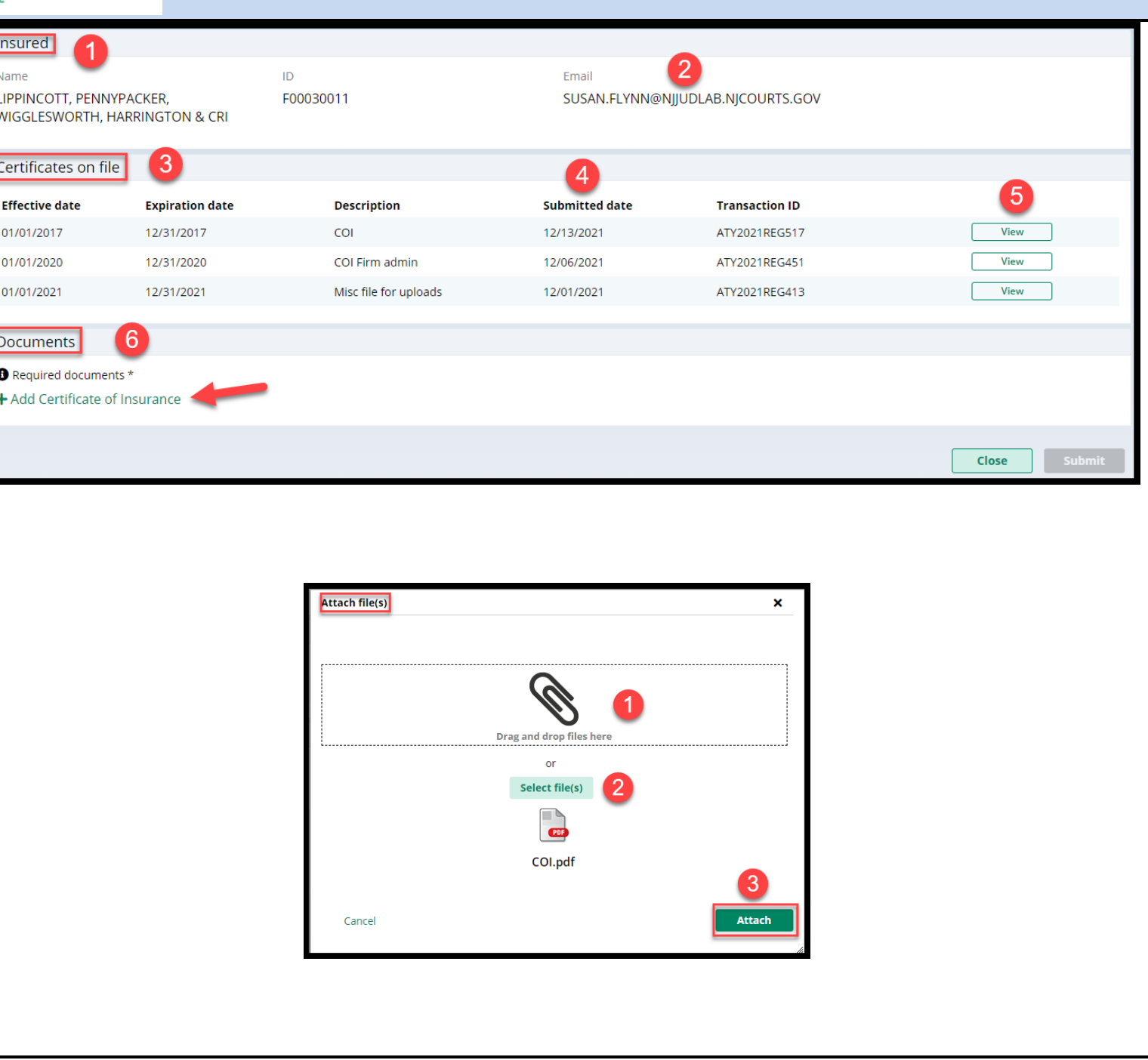

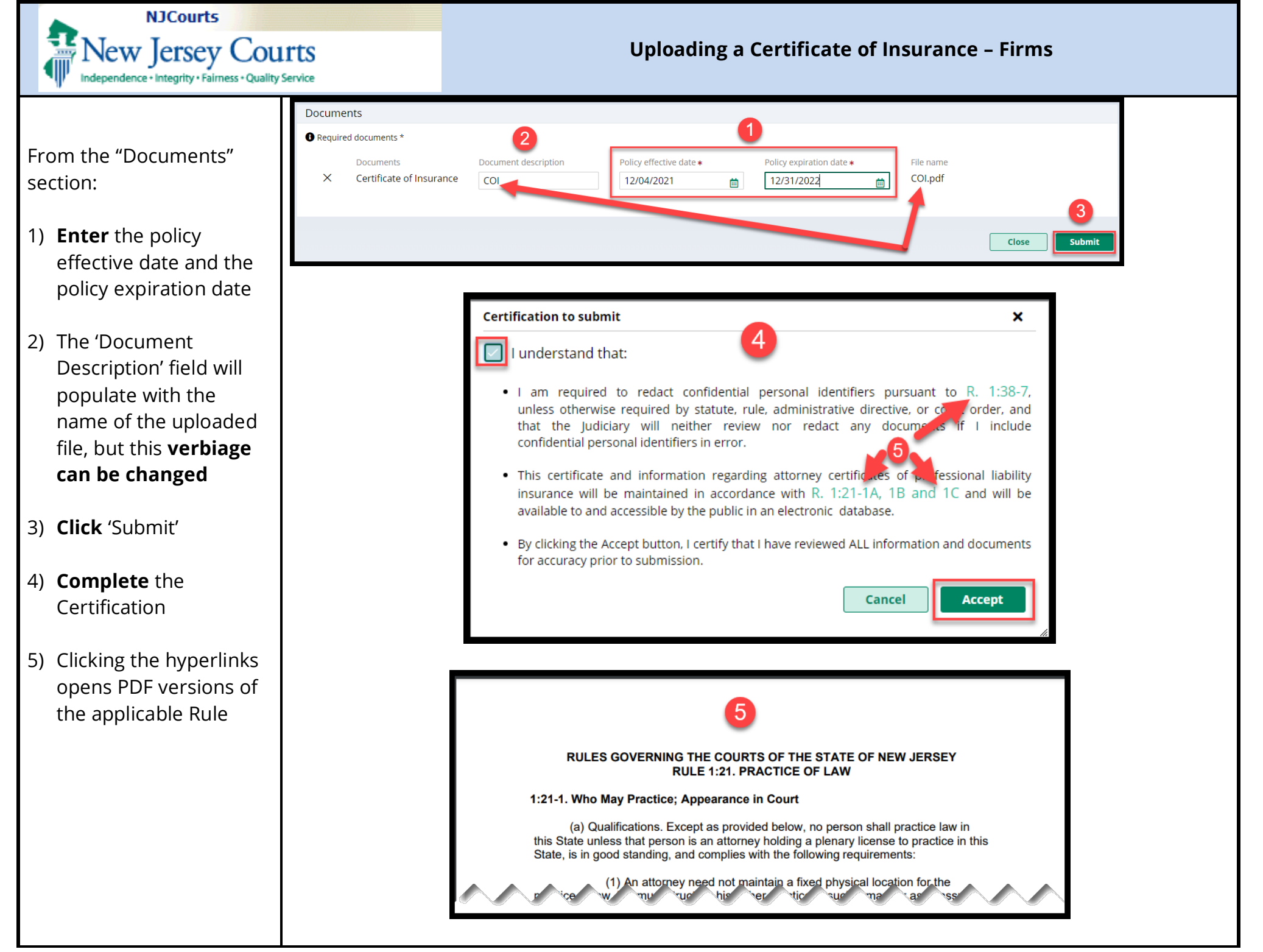

<span id="page-5-0"></span>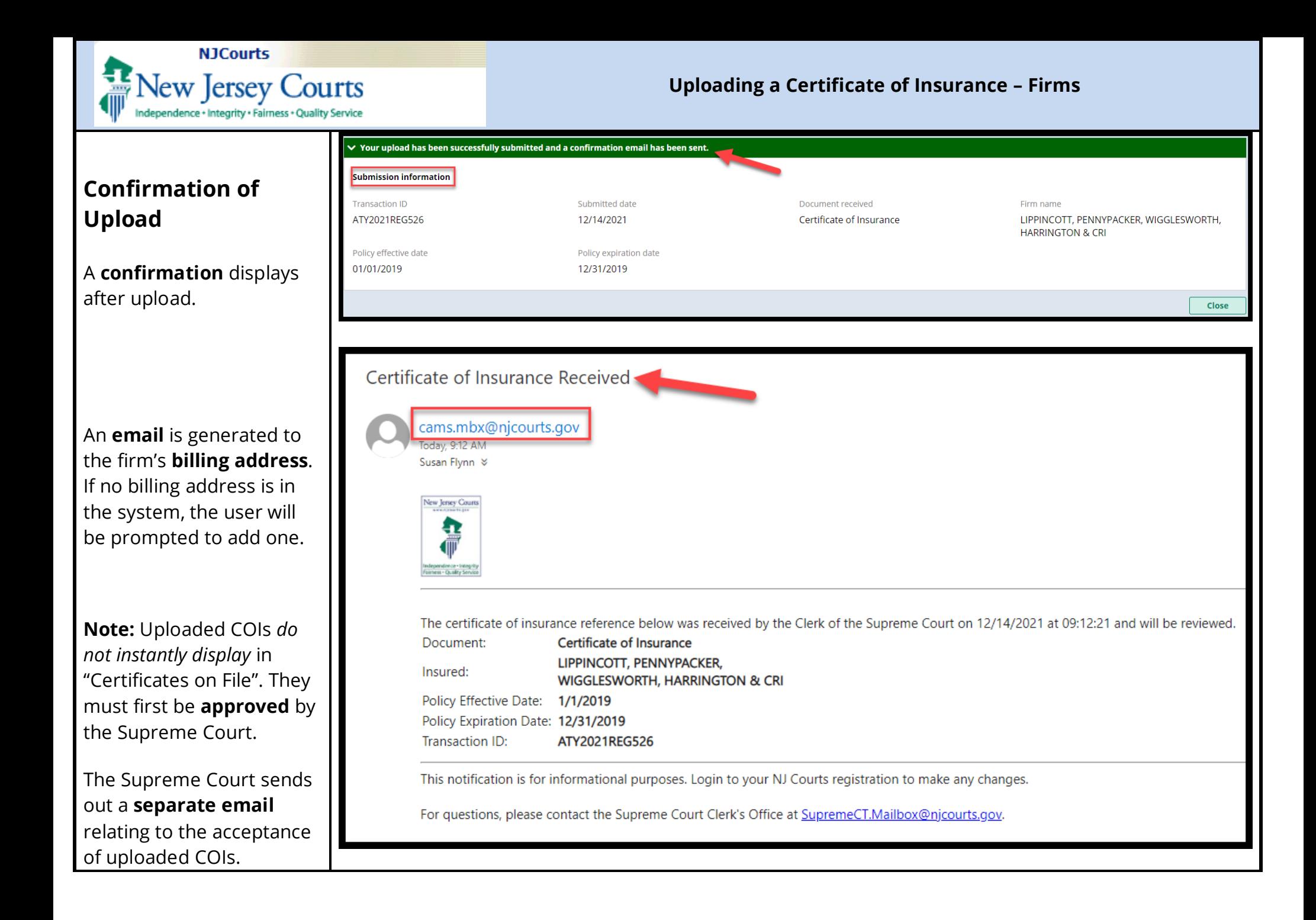